## **Living Labs SmartPuglia 2020 Iter Procedurale**

## **"Procedura telematica per l'Accettazione del Beneficio"**

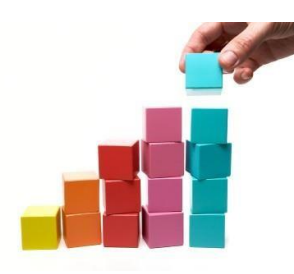

In questo documento è descritto in modo sintetico come procedere operativamente per la predisposizione e l'inoltro della *"Dichiarazione di Accettazione della determina di concessione provvisoria e di Avvio lavori"* relativa al bando Living Labs SmartPuglia 2020 (Modello A/AR).

Per avere accesso alla procedura telematica è necessario essere registrati al portale Sistema Puglia ([www.sistema.puglia.it](http://www.sistema.puglia.it/)), oppure a Piano Lavoro [\(http://pianolavoro.regione.puglia.it\)](http://pianolavoro.regione.puglia.it/) con le stesse credenziali (Login e Password) con cui si è compilata l'istanza di partecipazione al bando.

La Procedura Telematica è disponibile nella sezione *Progetti di Sperimentazione* della pagina Living Labs Smart Puglia 2020 del portale Sistema Puglia e sarà attiva dal giorno successivo alla data di comunicazione della concessione provvisoria fino alle ore 12.00 del 30° giorno successivo alla data della comunicazione della concessione provvisoria.

Nella stessa pagina trovate i servizi:

- *Supporto Tecnico* per avere assistenza tecnica sull'utilizzo della procedura telematica; la risposta sarà inviata dal Centro Servizi via e-mail prima possibile.
- *Richiedi Info* per le richieste di chiarimento circa il procedimento; la risposta sarà inviata dai referenti della Regione Puglia via e-mail prima possibile.
- *FAQ* servizio attraverso il quale la Regione mette a disposizione un archivio delle domande più frequenti pervenute agli uffici regionali.

Prerequisiti di accesso alla procedura telematica :

- 1. essere registrati al portale Piano Lavoro o Sistema Puglia;
- 2. essere in possesso delle credenziali (Login e Password) con le quali si è compilata e chiusa l'istanza di partecipazione al bando "Living Labs SmartPuglia 2020";
- 3. essere beneficiari di una proposta finanziata nell'ambito del bando "Living Labs SmartPuglia 2020".

## **I PASSI DA SEGUIRE**

- 1. Accedere al portale Sistema Puglia l'accesso deve essere effettuato con le stesse credenziali (Login e Password) con le quali si è compilata e chiusa l'istanza di partecipazione al bando "Living Labs SmartPuglia 2020".
- 2. Dal menù laterale sinistro dell'home page del bando "Living Labs SmartPuglia 2020", selezionare la funzione *"Procedura telematica"* nella sezione *"Progetti di Sperimentazione"* e accedere alla pratica di interesse attraverso il "*Riquadro C – Procedura di accettazione*".
- 3. Inserire dati e documenti richiesti ed effettuare le operazioni di cui alle sezioni seguenti. Le operazioni possono essere eseguite in più sessioni di lavoro e dati/documenti inseriti possono essere modificati sino alla convalida.
	- a. *Sezione Atto Dirigenziale di Concessione Provvisoria***.** La sezione va compilata con informazioni presenti all'interno dell'Atto Dirigenziale.
	- b. *Sezione Proposta***.** La sezione va compilata con le informazioni riguardanti il progetto.
	- c. *Sezione Scheda di Sintesi del Progetto*. La sezione va compilata con altre informazioni riguardanti il progetto. Il sistema produce in automatico il documento *"Scheda di Sintesi del Progetto"*. La funzione *"Visualizza bozza Scheda di Sintesi del Progetto* " consente di effettuare delle "prove di stampa" di tale documento che conterranno la dicitura BOZZA come sfondo. Per ottenere la versione definitiva del documento è necessario eseguire le operazioni di convalida di cui al successivo punto **"3.f".**
	- d. *Sezione Rete di Beneficiari.* La sezione consente di accedere alle schede di ogni beneficiario (impresa o organismo di ricerca) partecipante al progetto, inserire le informazioni e caricare i documenti richiesti; le

schede per ogni beneficiario sono così organizzate:

- *i. Scheda Dati Generali***.** La scheda va compilata con informazioni aziendali non inserite nell'istanza di candidatura.
- *ii. Scheda Sedi.* La scheda non va compilata, mostra le informazioni inserite nell'istanza di candidatura relativa alle sedi.
- *iii. Scheda Legali Rappresentanti***.** Nella scheda possono essere eventualmente modificati i rappresentanti legali dei beneficiari e sono inserite (obbligatoriamente) le informazioni di residenza di questi soggetti.
- *iv. Scheda Contratti***.** La scheda permette il caricamento delle copie di contratti, precontratti, ordini, accordi etc.., previsti per le voci di spesa della sezione "*Altre voci di spesa*" della fase di istanza di candidatura.
- *v. Scheda Allegati.* La scheda permette il caricamento dei seguenti documenti:
	- I. Fotocopia della carta d'identità o di un documento equipollente del legale rappresentante del beneficiario.
	- II. Copia dell'ultimo Modello Unico dal quale risulti il codice di attività primaria dell'impresa.
	- III. Copia dell'ultimo bilancio approvato.
	- IV. Dichiarazione sostituiva certificazione iscrizione alla Camera di Commercio Modello M23
	- V. Dichiarazione sostitutiva certificazioni antimafia per tutti i soggetti cui riferire l'informazione antimafia, con copia del documento di identità - modello M24
	- VI. Dichiarazione di esenzione antimafia per organismi di ricerca pubblici modello M17
- *vi. Scheda Convalida.* La funzione di "*Convalida*" presente in questa scheda rende definitivi e non più modificabili i dati riguardanti il singolo beneficiario. Le schede precedenti da "*i"* a "*v"* possono essere rese nuovamente modificabili utilizzando la funzione "*Riporta in lavorazione",* presente nella scheda *"Rete di Beneficiari",* fino al completamento delle operazioni di cui al successivo punto "**3.f***".*
- e. *Sezione Allegati*. La sezione permette il caricamento dei seguenti documenti:
	- i. Piano Dettagliato di Attuazione Modello M11
	- ii. Eventuale Atto Costitutivo afferente alla forma di raggruppamento prescelta
	- iii. Dichiarazione Consorzio per i raggruppamenti in forma di consorzio o società consortile
- f. *Sezione Convalida.* La sezione permette di convalidare la compilazione della domanda:
	- i. Selezionare la funzione *"Convalida*" per generare la versione definitiva della "*Dichiarazione di Accettazione*" e della "*Scheda di Sintesi del Progetto*" di cui al punto *"***3.c***"*. Il tasto sarà attivo solo se la compilazione di tutte le sezioni sarà correttamente completata. Dopo la convalida non sarà più possibile modificare i dati inseriti; sarà possibile vedere i dati, scaricare i documenti e caricare la *"Dichiarazione di Accettazione"* in accordo alle modalità indicate al successivo punto "**g"**. Dopo questa operazione l'utente riceverà una notifica di completamento della compilazione.
- g. **Sezione Dichiarazione di accettazione**. La sezione permette, prima dell'operazione di *Convalida* di cui al precedente punto *"***3.f***",* di visualizzare la bozza della dichiarazione di accettazione al fine di effettuare eventuali prove di stampa che conterranno come sfondo la dicitura *BOZZA*.

Dopo le operazioni di convalida di cui al precedente punto **"3.f***",* la sezione permette di caricare la dichiarazione di accettazione firmata digitalmente e concludere la procedura:

- i. selezionare la funzione *"Scarica dichiarazione di accettazione da firmare digitalmente*"; il documento scaricato va firmato digitalmente dal rappresentante legale dell'impresa capofila;
- ii. selezionare la funzione "*Carica dichiarazione di accettazione firmata digitalmente*" per caricare sul sistema il documento firmato digitalmente dal rappresentante legale dell'impresa capofila;
- iii. concludere la procedura di accettazione selezionando la funzione *"Completa*", attiva solo se la dichiarazione di accettazione è stata caricata. Al termine l'utente riceverà una notifica di completamento della procedura di accettazione. Dopo questa operazione sarà possibile solo visualizzare i dati e scaricare i documenti.

L'inserimento di dati e documenti rispecchia la metodologia di caricamento utilizzata in fase di candidatura delle istanze.